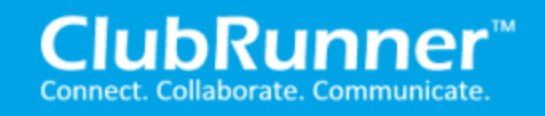

**[Start a conversation / ticket](https://www.clubrunnersupport.com/conversation/new)**

- 1. [ClubRunner](https://www.clubrunnersupport.com/)
- 2. Club [Administration Guide](https://www.clubrunnersupport.com/category/4-club-administration-guide)
- 3. [Membership Management](https://www.clubrunnersupport.com/section/766-membership-management)

# How do I add a new member?

When you recruit a new member, or discover an active member is missing from your database, you can use ClubRunner to add a new member to your **Member List.**

1. To access the **Member List** feature, you must go to your Club homepage and log in. Then, click on **Member Area** near the top right of the page.

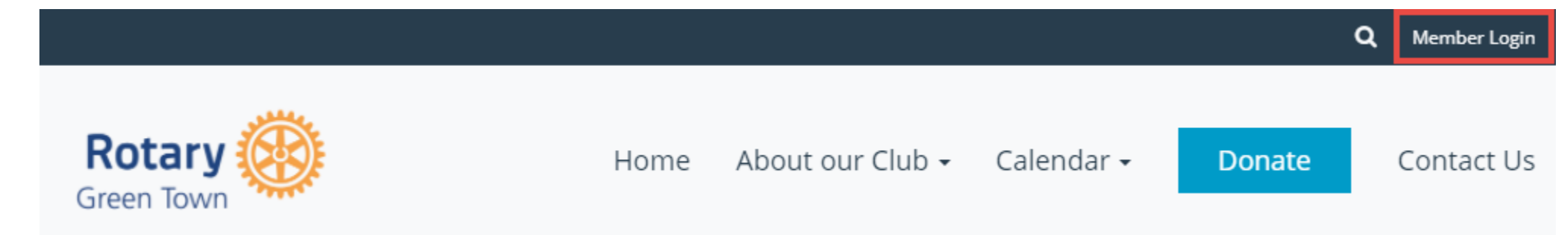

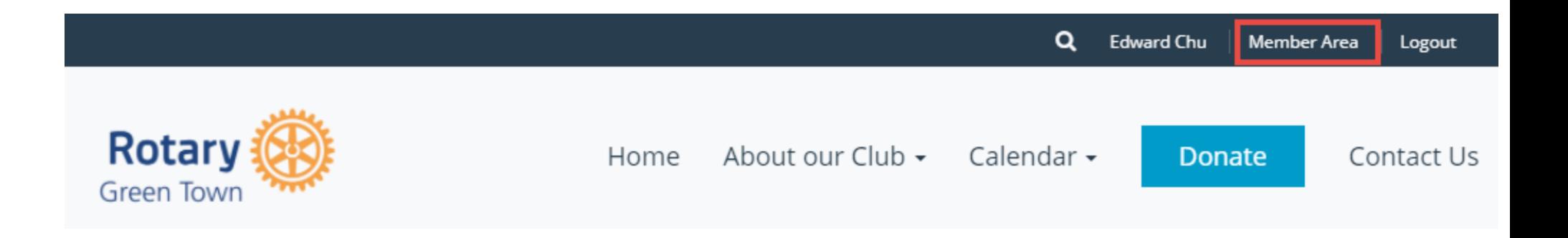

2. Along the top of the screen you will see several tabs. Click on the **Membership** tab.

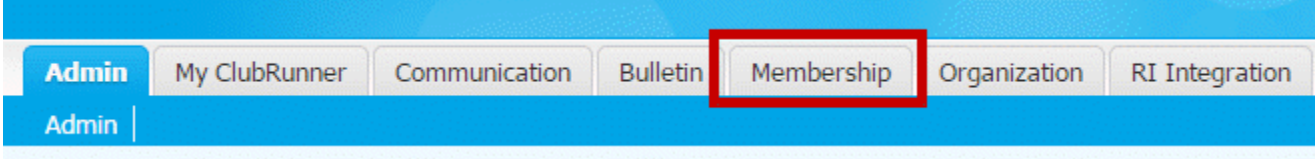

#### 3. Now, click on **Member Lists**.

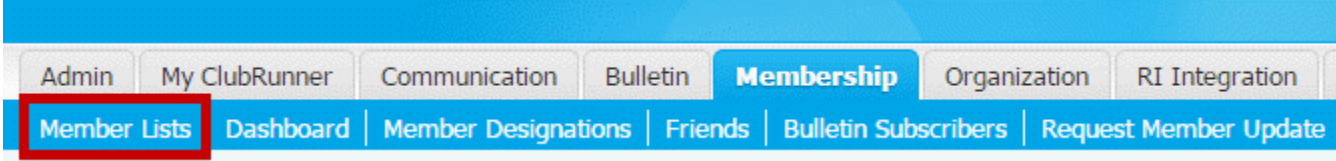

4. You are now on the Active Members List page, where you can browse a list of all currently active members.

# **Active Members List**

Members per Page:  $\boxed{25 \quad \blacktriangledown}$ 

#### All A B C D E F G H I J K L M N O P Q R S T U V W X Y Z

**Add New Member** 

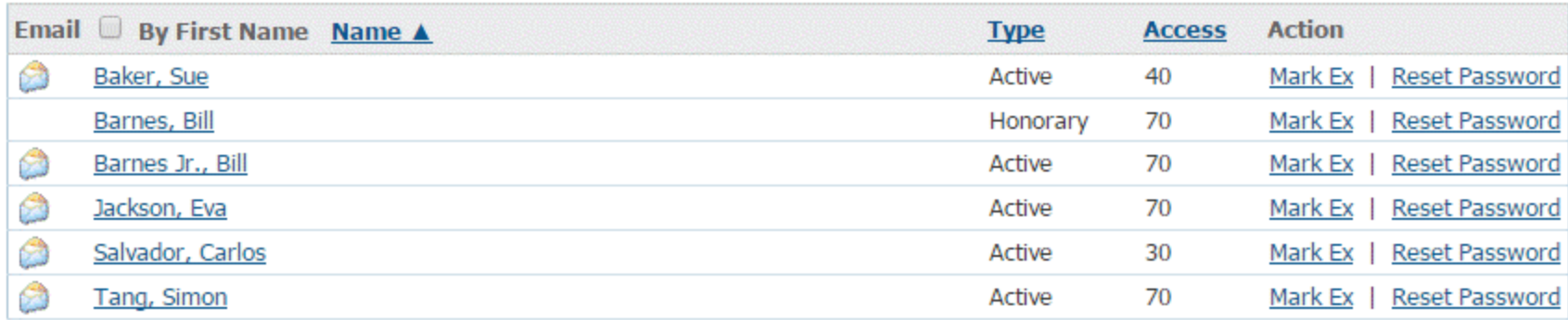

Total Members: 6 (5 Active + 1 Honorary)

5. To add a new member, simply click the Add New Member link at the the top right side of your active member list.

## All A B C D E F G H I J K L M N O P Q R S T U V W X Y Z

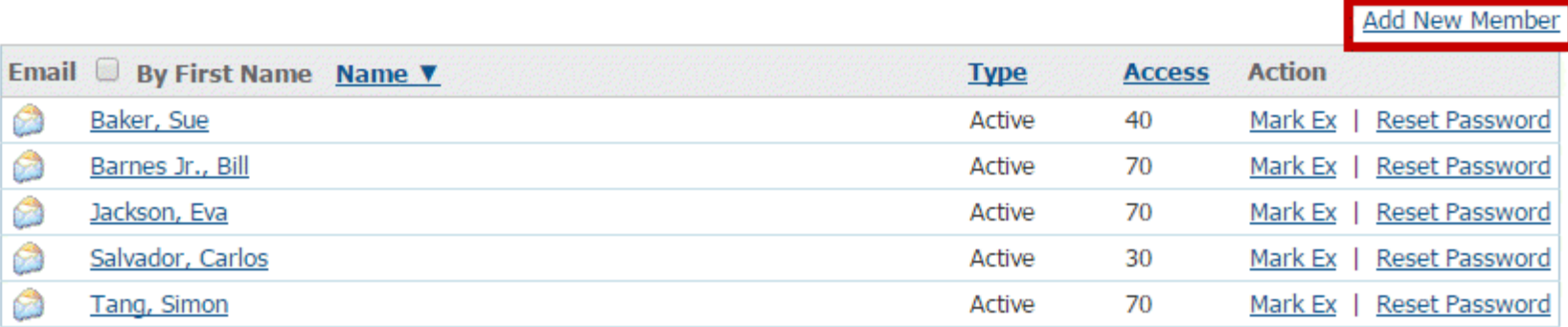

**Total Members: 5 (5 Active)** 

6. You are now on the New Member page, where you can enter contact details for your new member.

## **New Member**

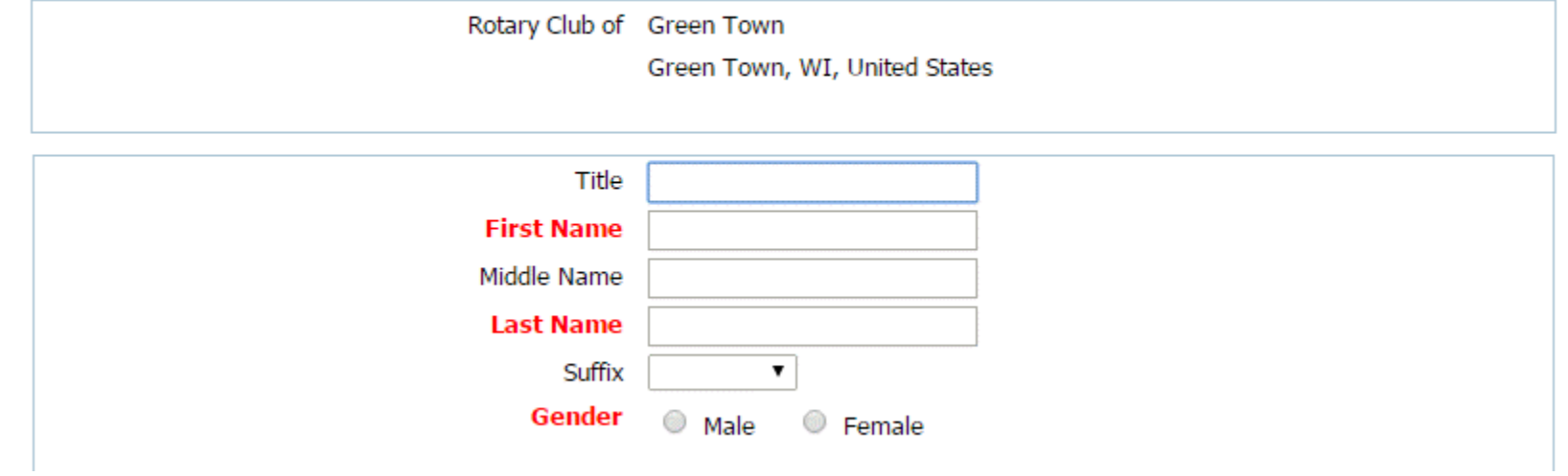

7. First, enter the new member's name in the fields provided. **First Name**, **Last Name** and **Gender** are required fields.

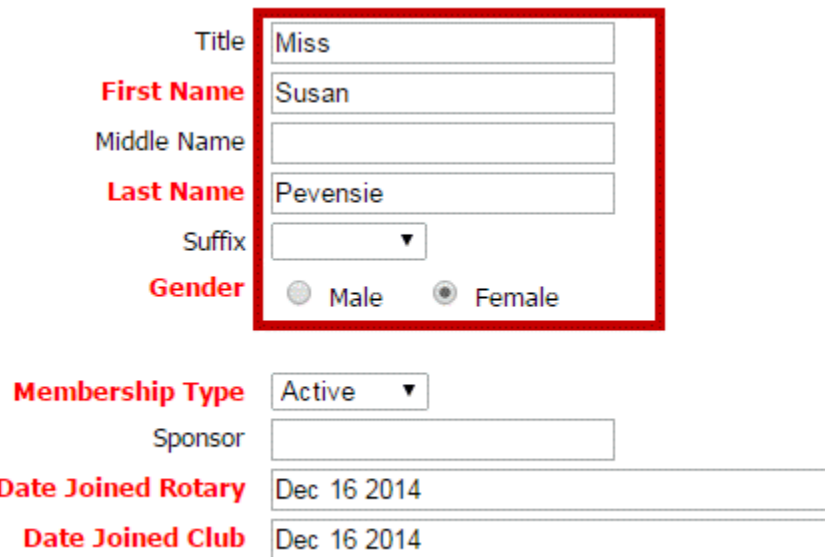

8. Now, set the membership type. This can be an active member, honorary or a custom type. Next indicate whether the member has a sponsor. If the member has a sponsor, please enter the sponsor's full name. Lastly enter the member's date for joining Rotary and joining your Club.

Ħ

*Note: Rotary International requires that the Date Joined Club must be within 30 days from today. If you chose a date over this you will receive an error.*

*Note: The Date Joined Rotary and Date Joined Club field will be different if your new member has transferred from another Club, or is a former Rotarian.*

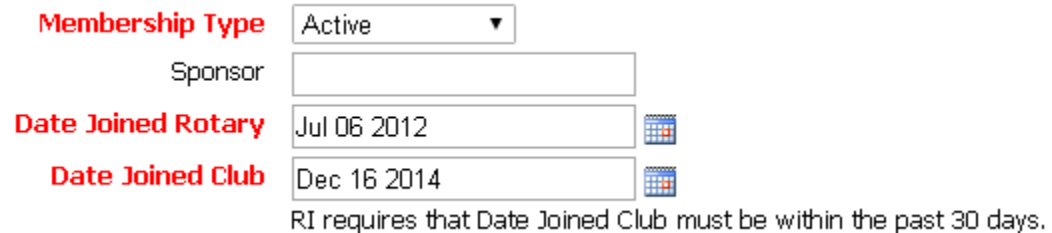

9. Now, enter the mailing address details for your new member in the fields provided.

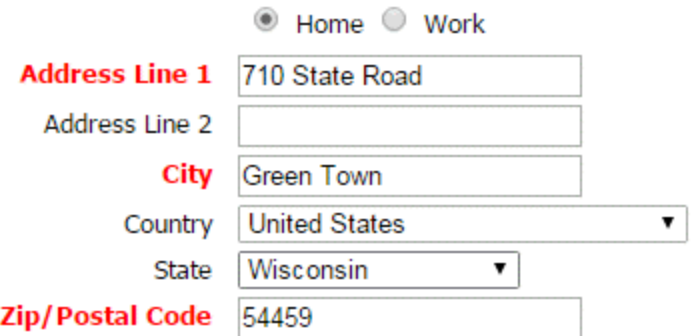

10. If your new member is transferring from another Club, click on **Yes** under the **Transferring Member?** header. Then, fill in their former Club and district details, if known.

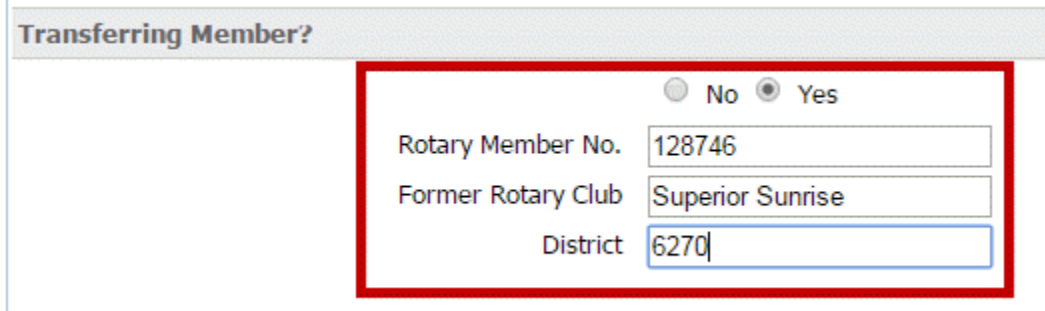

11. Next, fill in the member's email address and set a user name and temporary password. You may also choose to send a pregenerated email welcome to the new

### member.

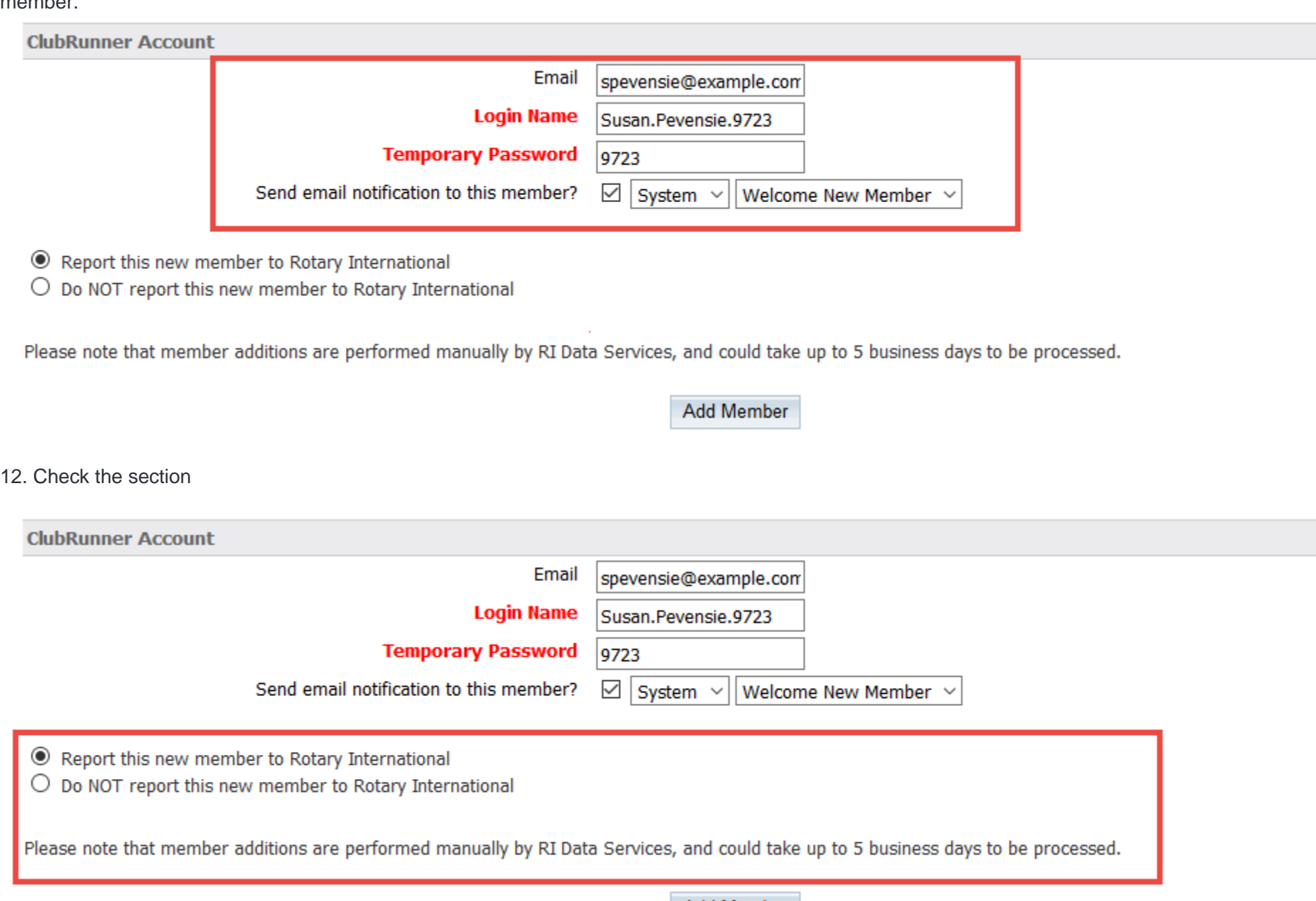

Add Member

13. Finally, click **Add Member** to save the new member to your Club's Active Members List.

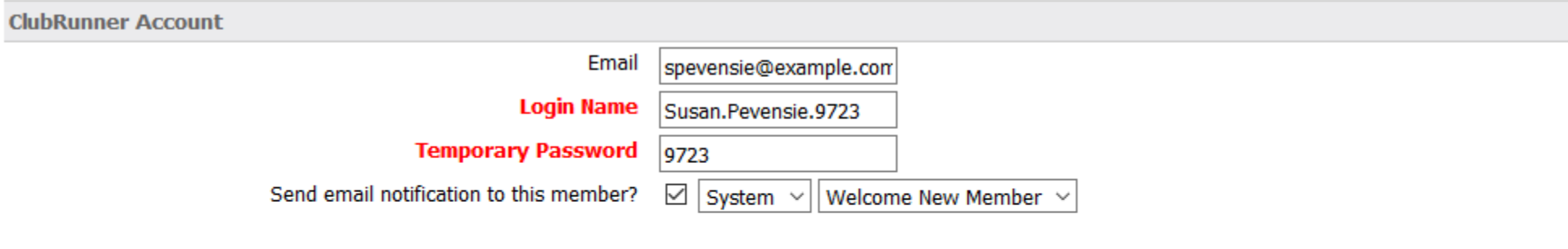

 $\textcircled{\tiny{\textcircled{\tiny{R}}}}$  Report this new member to Rotary International

O Do NOT report this new member to Rotary International

Please note that member additions are performed manually by RI Data Services, and could take up to 5 business days to be processed.

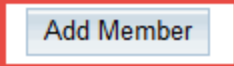

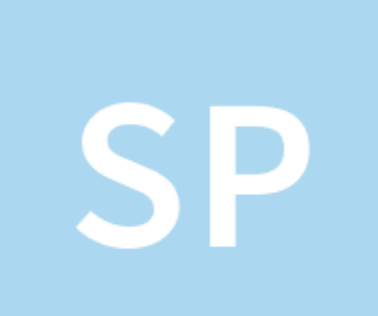

- **1. Shawn P.**
- 2. Posted 8 years ago
- 3. Updated 6 days ago

**Related articles**